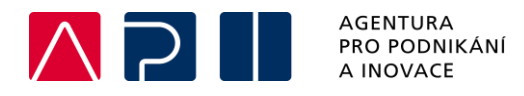

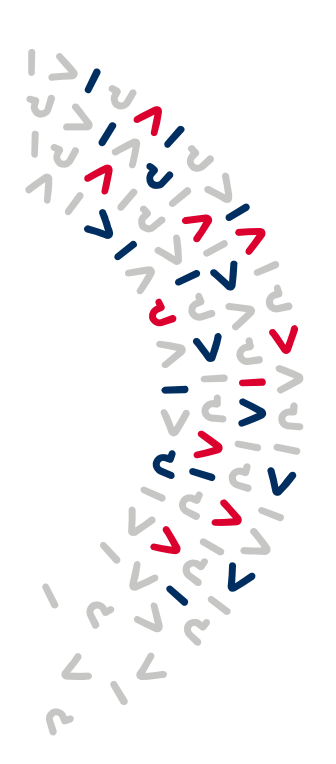

# **Příručka pro import XML do soupisky dokladů na Žádosti o platbu v IS KP21+**

OPERAČNÍ PROGRAM **TECHNOLOGIE A APLIKACE** PRO KONKURENCESCHOPNOST

**Verze** 1

.

**Datum vydání** 1. 2. 2024

### Obsah

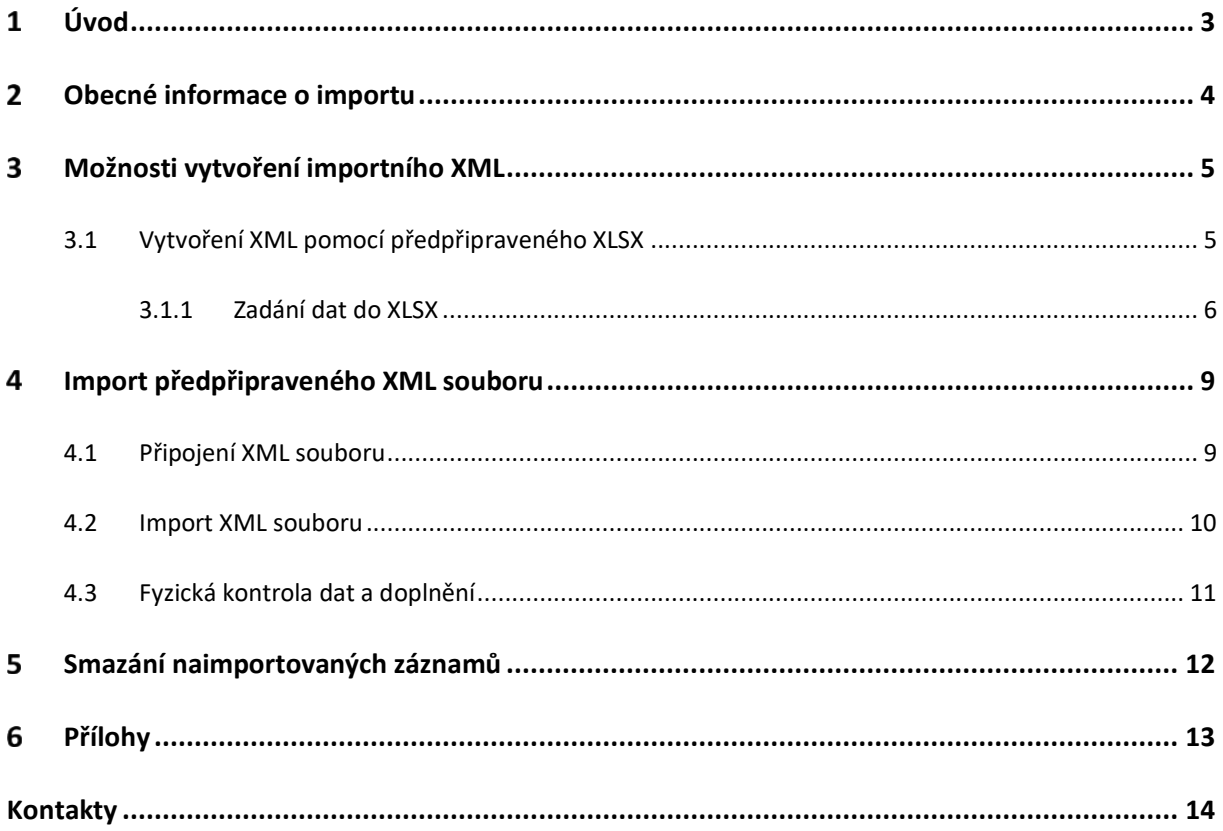

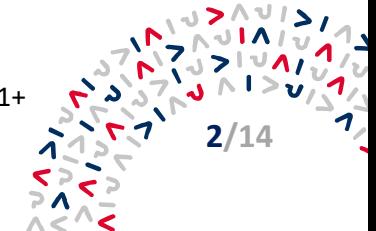

#### <span id="page-2-0"></span>**Úvod**  $\mathbf 1$

Nástroj pro vytváření XML dávek by měl příjemci pomoci podstatným způsobem urychlit zpracování žádosti o platbu. Zadává-li do ISKP21+ velké množství dat, není ruční zadávání jednotlivých hodnot přímo v ISKP21+ efektivní a může být zdrojem mnoha chyb. Z tohoto důvodu je na žádosti o platbu v IS KP21+ zapracována možnost importovat data ve formátu XML.

Z podkladů, které si příjemce stáhne z účetního systému do excelu, nebo si je rovnou v excelu vede, zpracuje soubor, ze kterého pomocí funkce **Export** vygeneruje **XML dávku**. Tuto dávku naimportuje do IS KP21+.

**V OP TAK je možné tento nástroj využívat pouze pro plnění soupisky SD-1 Účetní/daňové doklady a pouze pro doklady s hodnotou 20.001 Kč CZV a vyšší. Pro doklady s hodnotou do 20.000 CZV Kč včetně je potřeba využít Souhrnnou tabulku dokladů do 20 tis. Kč pro OP TAK, která je uložena na webových stránkách API, v sekci [Metodika.](https://www.agentura-api.org/cs/metodika-op-tak) Pro soupisku SD-1 byl kromě nástroje pro vytváření XML zpracován také vzorový XML soubor, který obsahuje příklad vyplnění nástroje pro vytváření XML a pro jeho následné načtení do IS KP21+. Oba dokumenty jsou přílohou této Příručky.**

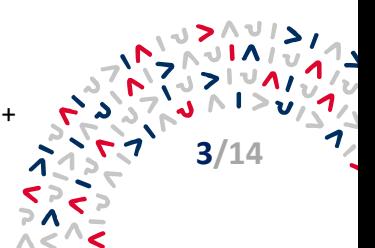

#### <span id="page-3-0"></span> $\mathbf{2}$ **Obecné informace o importu**

- Tokem dat je jednostranný jednorázový import souboru do IS KP21+.
- Dohrávaný soubor je ve formátu XML (bližší popis viz kapitola 3 a dále).
- Záznamy/Doklady jsou v souboru ve stromové struktuře.

V importním souboru ve formátu XML jsou obsaženy záznamy pro jednotlivé řádky soupisky. Každý jednotlivý řádek soupisky (např. faktura) je v XML prezentován pod jedinečným kódem (atribut <ID\_EXT>). Pod tímto jedinečným kódem jsou přiřazeny další povinné atributy pro konkrétní řádek (např. částky, datum úhrady, dodavatel).

**AKTUÁLNĚ JE GARANTOVÁN ÚSPĚŠNÝ IMPORT XML O MAXIMÁLNĚ 200 ZÁZNAMECH. V případě nutnosti importu více záznamů, je nutné naimportovat několik XML (každý o maximálně 200 záznamech).**

**V případě, že se uživatel pokusí o import většího počtu záznamů, může dojít k zablokování celé importní služby.**

Pro každé jedinečné <ID\_EXT> zakládá aplikace záznam na soupisce dokladů.

Každý záznam musí mít tedy v rámci importního souboru své jedinečné <ID EXT>.

Navíc <ID\_EXT> musí být jedinečné i napříč dílčími soupiskami v rámci jedné žádosti o platbu a to i v případě, že jsou dílčí soupisky importovány v samostatných XML souborech.

Je doporučeno označovat záznamy <ID\_EXT> na SD-1 vzestupně od 100001, 100002, 100003 a dále.

#### **V případě nedodržení jedinečnosti <ID\_EXT> nedojde k založení záznamu či dojde k založení pouze jednoho ze záznamů či přepisu již existujícího záznamu!!!**

V rámci jednotlivých řádků soupisky figurují provazby na další datové oblasti aplikace IS KP21+ (minimálně na datovou oblast Subjekty, Veřejné zakázky a Rozpočet projektu - položky rozpočtu). Systém se pokusí pomocí kódu příslušnou vazbu na jinou datovou oblast vyhledat a doplnit. Pokud vyhledání nebude úspěšné, tak vazbu nedoplní (nicméně záznam založí a neodmítne import). **Kvůli provázanosti je nutné vyplňovat záznamy v přesně stanovené formě (přesný formát IČ, formát kódu položky rozpočtu, hash veřejné zakázky**). Přenos těchto vazeb na ostatní datové oblasti nelze obecně garantovat.

**Import dat nelze v OP TAK provádět opakovaně. Import je tedy přípustný pouze při prvním podání žádosti o platbu. Při následném vrácení a opětovném podání žádosti o platbu důrazně doporučujeme opravovat data již jen v IS KP21+.** Soupisku je možné plnit postupnými dávkami importů při prvním podání žádosti v případě 200 položek a více, vždy je však nutné vyčkat na provedení předchozího importu, jež je indikován zobrazenými doklady z importního souboru na záložce SD-1. Systém vždy hledá v importovaném XML atribut <ID\_EXT>. Pokud byl již dříve (v dřívější dávce) importován <ID\_EXT> se stejnou hodnotou, bude záznam v IS KP21+ přepsán.

Pokud ještě nebylo <ID\_EXT> do IS KP21+ zasláno, založí se nový záznam na odpovídající dílčí soupisce dokladů.

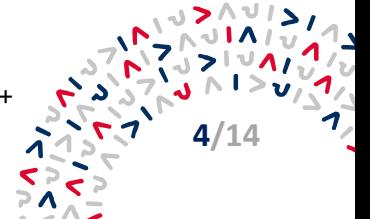

#### <span id="page-4-0"></span>**Možnosti vytvoření importního XML**  $\overline{\mathbf{3}}$

Importní XML soubor si může připravit i uživatel bez znalosti tvorby XML.

# <span id="page-4-1"></span>**3.1 Vytvoření XML pomocí předpřipraveného XLSX**

Pro ilustraci postupu byl v dalších kapitolách použit kancelářský balík Microsoft Office 2021, s drobnými obměnami však lze postupovat stejně i v ostatních používaných verzích. Další podrobnosti obsahuje nápověda produktu Microsoft Excel.

Před započetím prací je nutné mít v Excelu zobrazenu kartu Vývojář (lze zapnout v nabídce Soubor – Možnosti – Přizpůsobit pás karet).

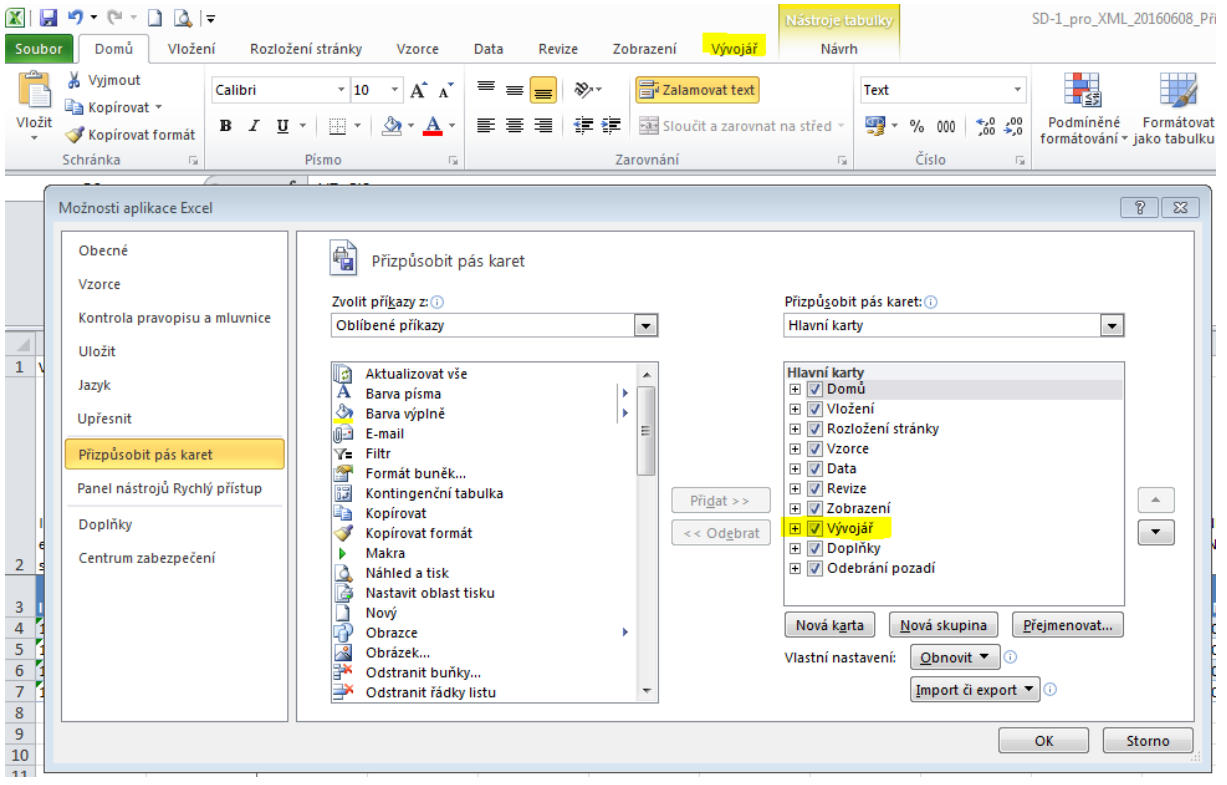

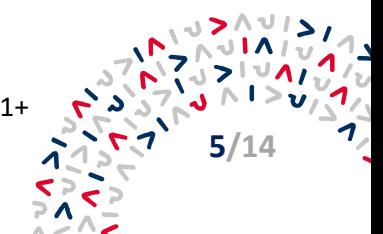

### **3.1.1 Zadání dat do XLSX**

Uživatel si otevře relevantní předpřipravený soubor (Příloha č. 1 této příručky) ve formátu vhodném pro následný export do XML:

• pro účely naplnění **SD-1** soubor *Příloha č. 1\_SD-1\_pro\_XML\_Nastroj k vyplneni.xlsx*

<span id="page-5-0"></span>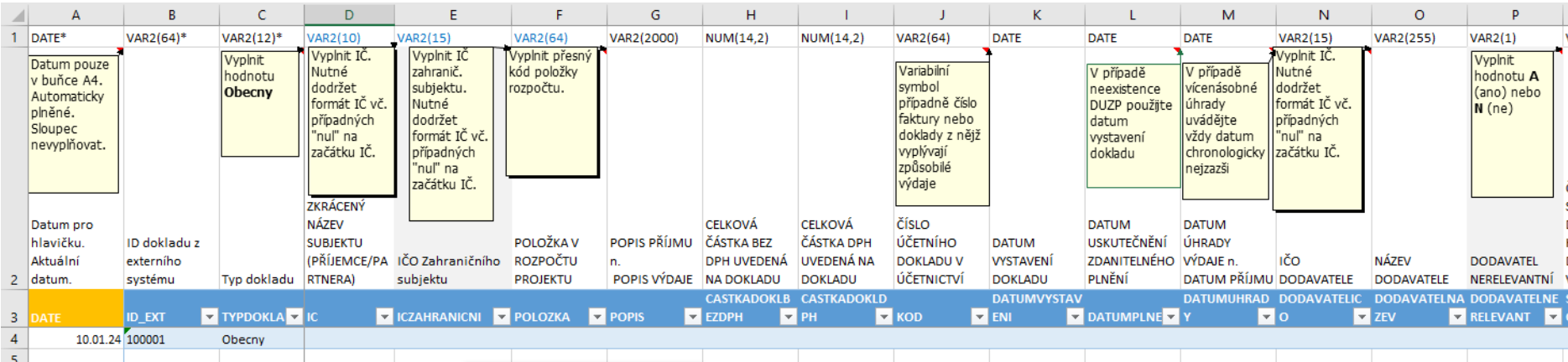

#### **Vzorové příklady vyplnění XLSX**

Pro názornost si lze prohlédnout (případně využít) předpřipravený XLSX se vzorovými daty (Příloha č. 2 tohoto návodu):

• ukázka Příloha č. 2\_*SD-1\_pro\_XML\_Priklad vyplneni.xlsx,*

Uživatel zadává data vždy od buňky "B4" a to:

- buď ručním plněním,
- nebo kopírováním z jiného umístění (předpokladem je, že má potřebná data v jiném souboru a ve správném formátu).

Vždy je však nutné zajistit, aby buňky ve sloupci "B" byly plněny postupně (tedy B4, B5, B6, B7, B8 ...). Buňky nesmí být vyplňovány nespojitě (tedy např. B4, B6, B7, B5, B8 ...). Při správném vyplnění buněk ve sloupci "B" se daný řádek podbarví (střídavě tmavě a světle). Názorně viz následující obrázky.

SPRÁVNĚ (střídavé podbarvení) ŠPATNĚ (nepodbarvené řádky)

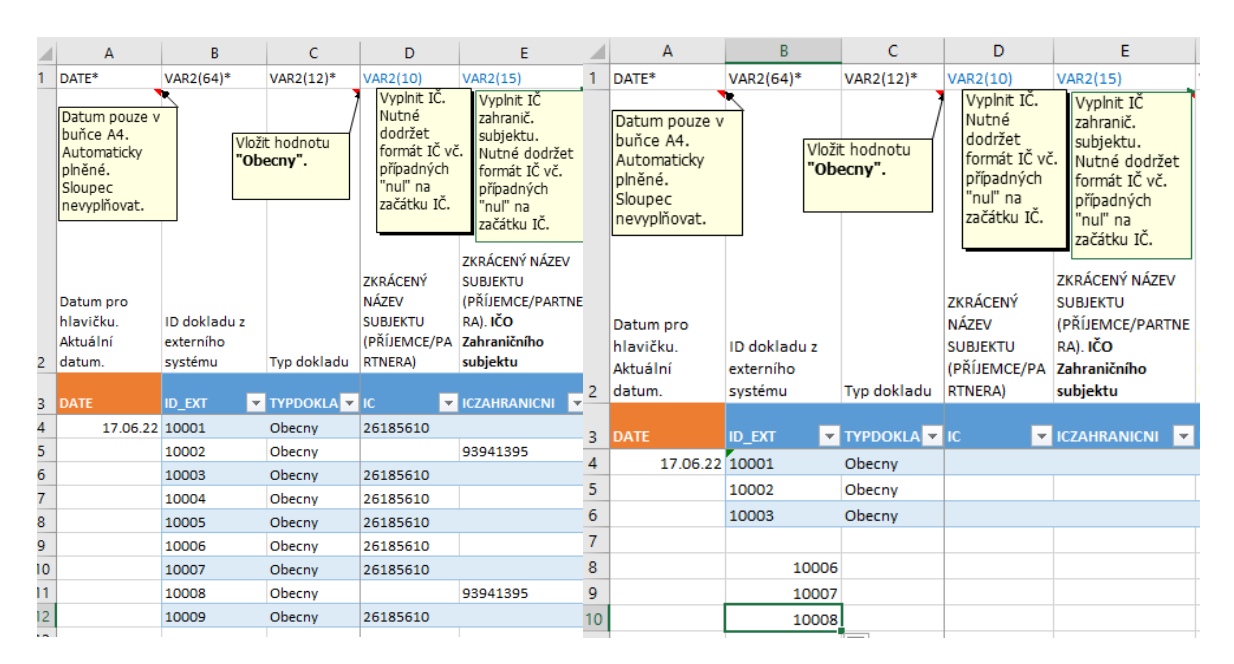

#### **Vysvětlení řádků v souboru:**

- 1. řádek: požadavky na formát dat pro  $XML<sup>1</sup>$
- 2. řádek: názvy polí zobrazované v IS KP21+ na dílčích soupiskách dokladů,
- 3. řádek: technický název pro XML,
- 4. a další řádky: určeny pro uživatelské zadání dat.

DATE … datumové pole ve formátu dd.mm.rr,

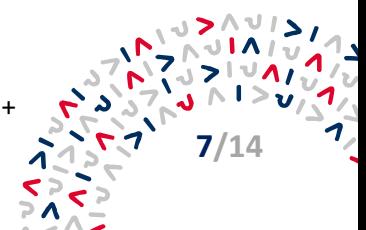

<span id="page-6-0"></span><sup>1</sup> VAR2(64) … textové pole, v závorce uveden maximální počet znaků (např. 64),

NUM(14,2) … číselné pole, v závorce uveden maximální počet míst (např. 14 pozic, max. 2 za desetinnou čárkou),

<sup>\* …</sup> povinné pole (pouze sloupce A, B a C).

#### **Vysvětlení některých sloupců v souboru[:](#page-7-0)**<sup>2</sup>

- Sloupec A (DATE): Pomocný sloupec, který uživatel needituje. Automaticky se plní aktuální datum. Hodnota nezbytná pro korektně generovaný XML soubor.
- Sloupec B (ID\_EXT): uživatel musí vyplnit jedinečnou hodnotu pro konkrétní doklad. Žádný jiný řádek nesmí mít stejné ID\_EXT.
	- Sloupec C (TYPDOKLADU): uživatel musí vždy vyplnit hodnotu:
		- o **Obecny** pro doklad spadající pod SD-1 Účetní/daňové doklady.

#### **Export do XML souboru**

Po vyplnění veškerých požadovaných da[t](#page-7-1)<sup>3</sup> na listu (vzorové příklady viz výše), je možné provést export dílčí soupisky do XML souboru. Uživatel vstoupí na kartu VÝVOJÁ[Ř](#page-7-2)<sup>4</sup> a stiskne tlačítko EXPORT. Excel otevře okno s volbou pro uložení souboru. Uživatel si vybere požadovaný adresář pro uložení, pojmenuje vhodně soubor (pro snadnou budoucí identifikaci) a stiskne tlačítko EXPORTOVAT. Uživatel XML soubor následně nalezne ve zvoleném adresáři.

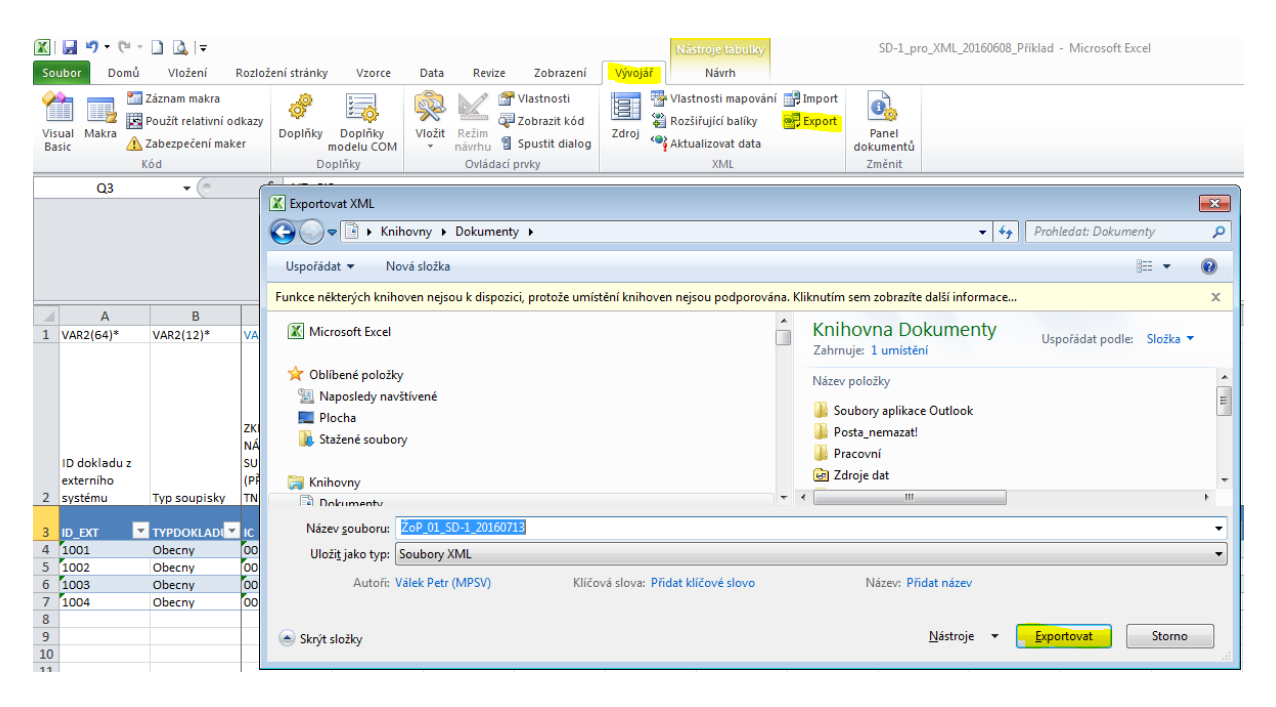

Pro každou dílčí soupisku (pokud jich bude uživatel importovat více) je nutné opakovat postup v této kapitole. Po úspěšném exportu soupisky do XML souboru následuje import tohoto souboru do IS KP21+, což je popsáno v kapitole 4).

**Před exportem excelu do XML souboru se ujistěte, že v excelu nejsou žádné chyby v označení a nepřebývají prázdné (podbarvené) řádky.**

<span id="page-7-2"></span><sup>4</sup> Pokud se karta nezobrazuje, uživatel provede její zaktivnění dle postupu v kapitole 3.1.

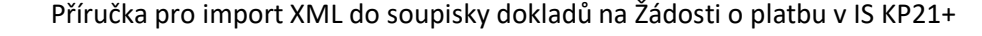

**8/14**

 $\lambda$ 

<span id="page-7-0"></span><sup>2</sup> Detailněji přímo v XLSX souboru.

<span id="page-7-1"></span><sup>3</sup> Pro úspěšný export dat z XLSX do XML a následný import XML do IS KP21+ jsou povinné pouze sloupce A, B a C. Nicméně je

v zájmu uživatele vyplnit maximum hodnot, aby si minimalizoval nutnost ručního plnění dat v IS KP21+.

#### <span id="page-8-0"></span>**Import předpřipraveného XML souboru**  $\blacktriangle$

Import předpřipraveného souboru ve formátu XML se provádí v IS KP21+, na Žádosti o platbu, záložce SOUHRNNÁ SOUPISKA

Před importem předpřipraveného souboru ve formátu XML je vždy nezbytné na záložce SOUHRNNÁ SOUPISKA vyplnit pole EVIDENČNÍ ČÍSLO/OZNAČENÍ SOUPISKY a stisknout tlačítko ULOŽIT.<sup>[5](#page-8-2)</sup>

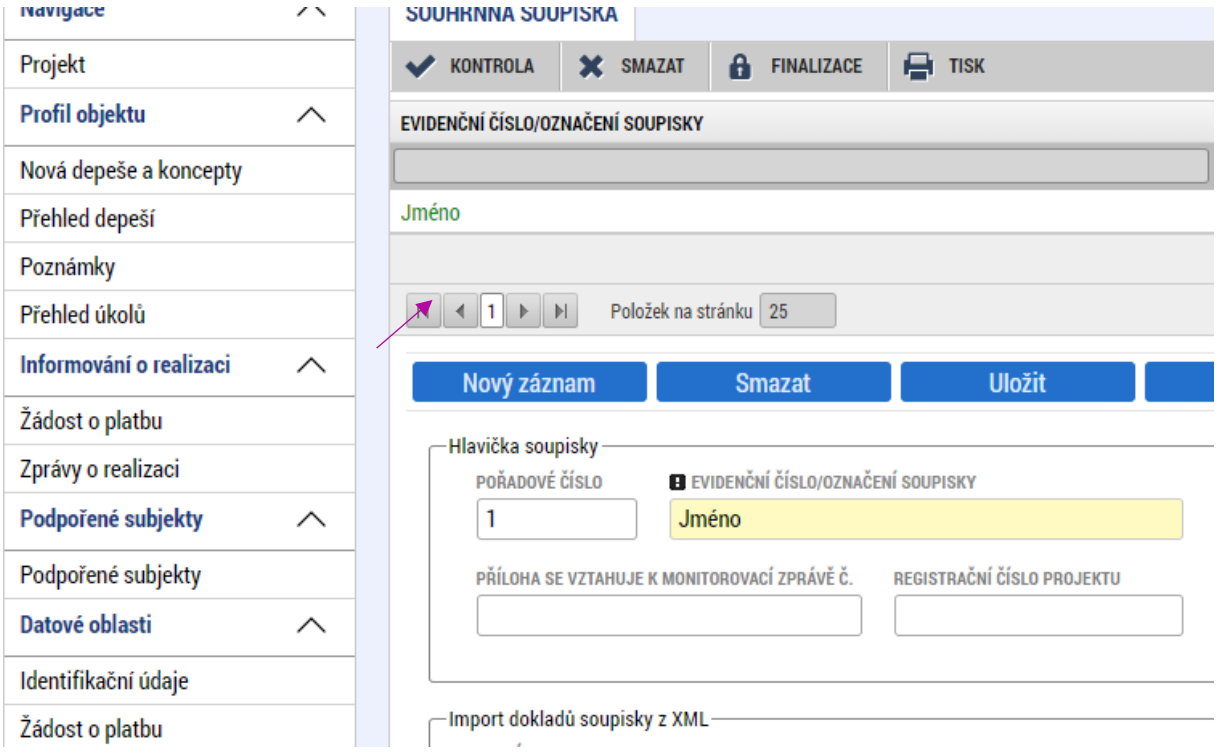

# <span id="page-8-1"></span>**4.1 Připojení XML souboru**

Uživatel vloží předpřipravený soubor stiskem tlačítka PŘIPOJIT.

Při prvním připojení XML souboru je pole IMPORTNÍ XML SOUBOR prázdné a po stisku tlačítka PŘIPOJIT se zobrazí správce souborů lokálního počítače. Uživatel vybere/vyhledá jím předpřipravený XML soubor.

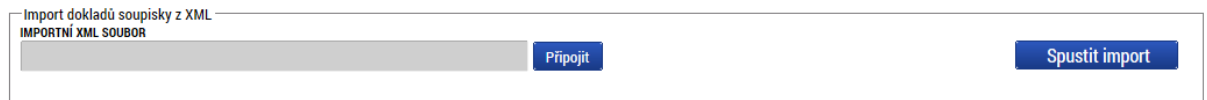

Při druhém a dalším připojení XML souboru se v poli IMPORTNÍ XML SOUBOR zobrazuje název souboru, který byl připojován v předchozím nahrávání. Uživatel tuto skutečnost ignoruje a stiskne tlačítko SOUBOR. Systém zobrazí dvě malá tlačítka O[T](#page-8-3)EVŘÍT<sup>6</sup> a PŘIPOJIT. Uživatel stiskne malé tlačítko PŘIPOJIT. Systém zobrazí správce souborů lokálního počítače. Uživatel vybere/vyhledá jím předpřipravený XML soubor. Název souboru z předchozího importu bude přepsán nově připojeným souborem.

Příručka pro import XML do soupisky dokladů na Žádosti o platbu v IS KP21+

**9/14**

<span id="page-8-2"></span><sup>5</sup> Pole se vyplňuje pouze, pokud ještě není vyplněné.

<span id="page-8-3"></span><sup>6</sup> Lze si zobrazit předchozí nahrané XML, jehož název se v poli zobrazuje.

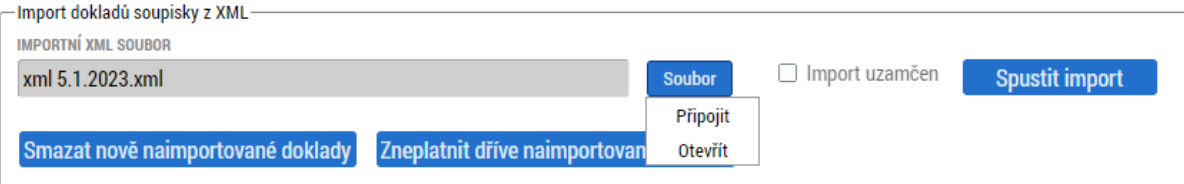

Po dobu nahrávání se v poli "Importní XML soubor" zobrazuje text "Probíhá nahrávání ..."

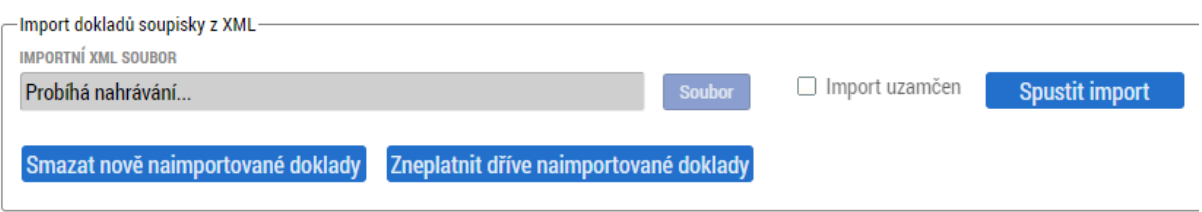

Cca do minuty se v poli "Importní XML soubor" zobrazí název nahraného souboru.

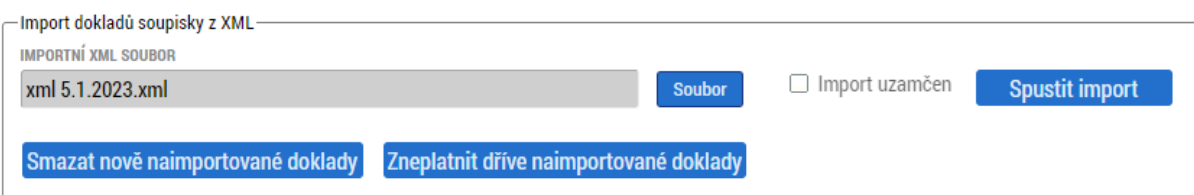

Samotným připojením souboru ještě nedochází k rozehrání dat z XML souboru do konkrétních polí dílčí soupisky dokladů. Je nutné provést postup dle kapitoly 4.2.

**Připojování dalšího souboru provádějte až tehdy, když máte ověřeno, že data z předchozího importu jsou již naimportována na relevantní dílčí soupisku.**

## <span id="page-9-0"></span>**4.2 Import XML souboru**

Po úspěšném připojení XML souboru musí dát uživatel pokyn k rozehrání dat z XML souboru na dílčí soupisky dokladů pomocí tlačítka SPUSTIT IMPORT.

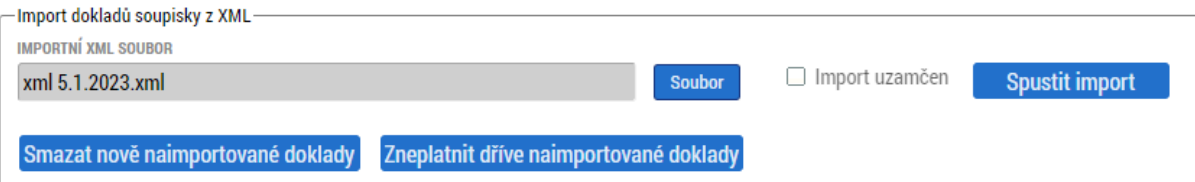

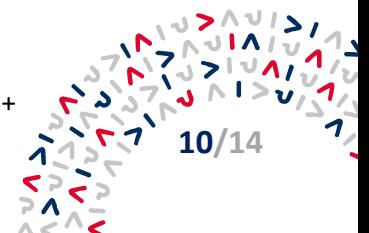

Po stisku tlačítka, a pokud je soubor validní (splňuje podmínky pro import), systém zobrazí informaci o spuštění importu.

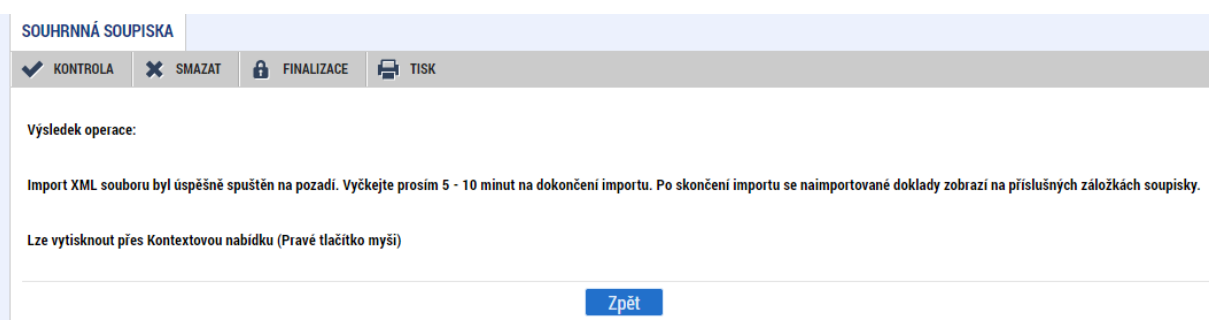

Do cca 10 minut by se na relevantní dílčí soupisce měla objevit data z importovaného XML soubor[u.](#page-10-1)<sup>7</sup>

V případě, že soubor není validní (nesplňuje podmínky pro import), se zobrazí červené chybové hlášení[.](#page-10-2)<sup>8</sup> Systém nedohrál žádná data. Uživatel musí provést úpravu XML souboru viz kapitola 3.1.1 a znovu provést připojení opraveného XML souboru dle kapitoly 4.1 a import dle kapitoly 4.2.

# <span id="page-10-0"></span>**4.3 Fyzická kontrola dat a doplnění**

Po importu každého XML souboru by měl uživatel provést vizuální kontrolu naimportovaných dat v IS KP21+ na relevantních dílčích soupiskách.

V případě, že z jakéhokoliv důvodu nejsou některá povinná pole naplněna, je nezbytné provést jejich ruční doplnění (event. provést úpravu importního XML souboru a provést opětovný import).

Uživatel může založit i zcela nové záznamy. Tedy část záznamů může být importována a část založena ručně.

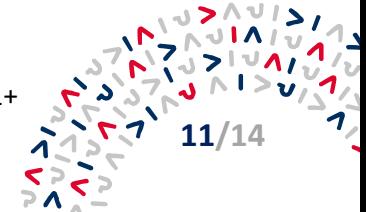

<span id="page-10-1"></span><sup>&</sup>lt;sup>7</sup> Importovaná data se neobjeví, pokud uživatel "vstoupí" na relevantní dílčí soupisku a zde setrvá (neprobíhá "živé" zobrazování dat). Je nutné provést "obnovení obrazovky" a to překliknutím na jinou záložku a opět se následně vrátit na relevantní dílčí soupisku.

<span id="page-10-2"></span><sup>8</sup> Text chybového hlášení může být odlišný. Vždy však je červený.

#### <span id="page-11-0"></span>**Smazání naimportovaných záznamů** 5

Pokud je nutné před **prvním podáním žádosti o platbu** z jakéhokoli důvodu provést smazání naimportovaných záznamů, vstoupí uživatel na záložku SOUHRNNÁ SOUPISKA a stiskne tlačítko SMAZAT NOVĚ NAIMPORTOVANÉ DOKLADY případně ZNEPLATNIT DŘÍVE NAIMPORTOVANÉ DOKLADY pro smazání dřívějších importů. Tímto dojde ke smazání naimportovaných dokladů z naimportovaných XML souborů. **Při následném vrácení a opětovném podání žádosti o platbu důrazně doporučujeme opravovat data již jen v IS KP21+, následný import již tedy není povolen.**

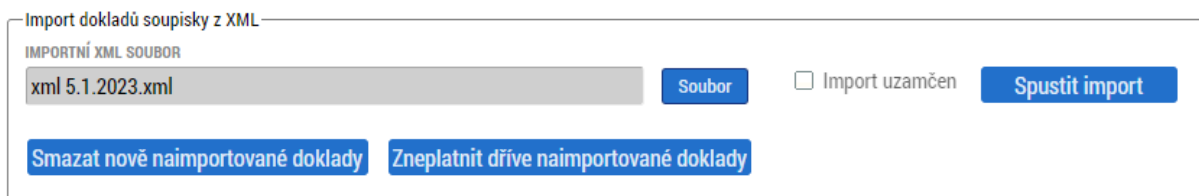

Systém vyzve uživatele k potvrzení záměru se smazáním naimportovaných záznamů. Pokud uživatel skutečně požaduje smazání naimportovaných záznamu, stiskne tlačítko OK.

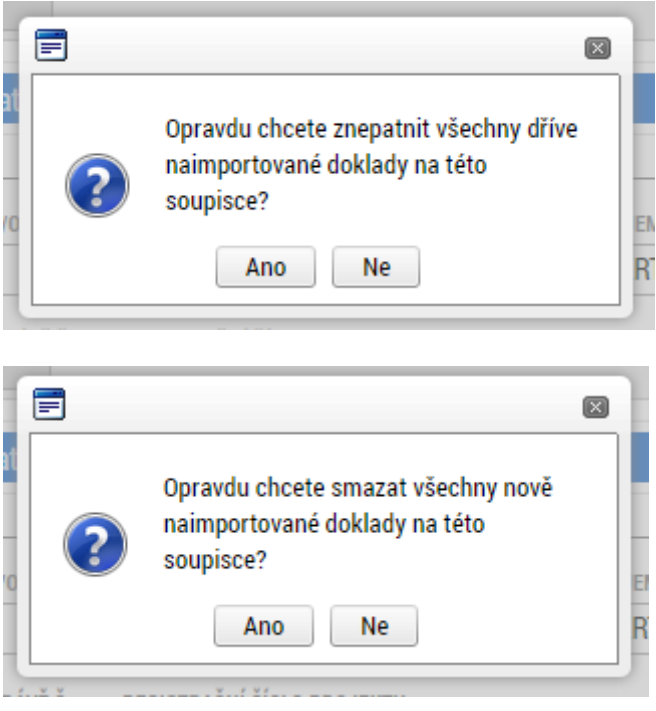

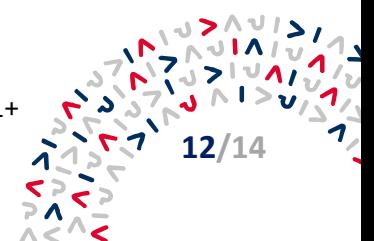

#### <span id="page-12-0"></span>6 **Přílohy**

**1) XLSX soubory pro tvorbu importního XML souboru uživatelem:**

*Příloha č. 1\_SD-1\_pro\_XML\_Nastroj k vyplneni.xlsx*

**2) Ukázkové vyplněné XLSX soubory pro tvorbu importního XML souboru:**

*Příloha č. 2\_SD-1\_pro\_XML\_Priklad vyplneni.xlsx*

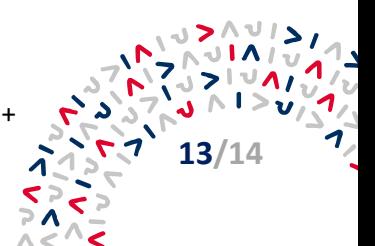

# <span id="page-13-0"></span>**Kontakty**

Více informací získáte na:

- **internetových stránkách[: web API](https://www.agentura-api.org/cs/)**
- **bezplatné telefonní lince:** +420 800 800 777 (v pracovní dny 9:00 13:00 hodin)
- **v [regionálních kancelářích](https://www.agentura-api.org/cs/kontakty/) API**

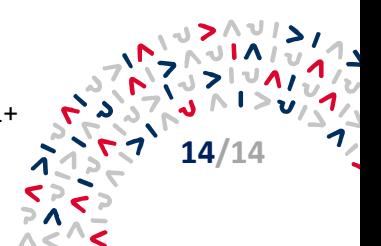